# User Manual **Data Collector**

Ver.: 2.0

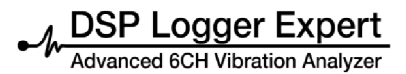

Data Collector User Manual

# **Data Collector**

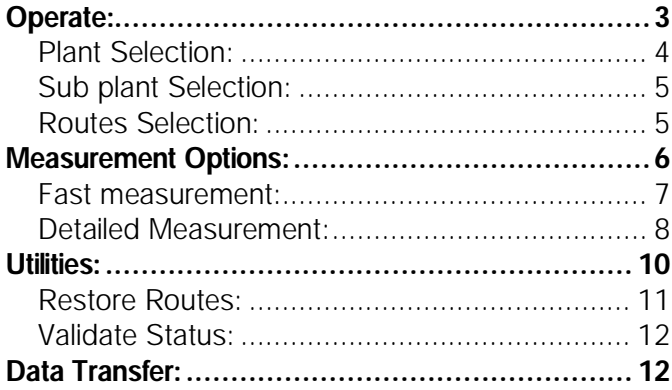

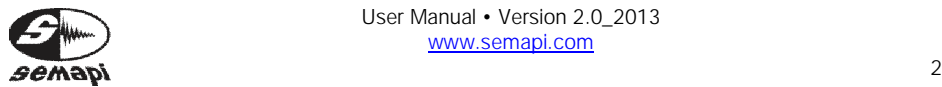

# **Operate:**

The firmware data collector is used for measuring equipment, points, and measurements, which are grouped in a measurement path.

To access the program you must select the shortcut icon from the main screen or boot the DSP Logger Expert.

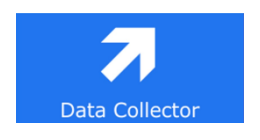

Once in the program, the screen displays all the options related to the data collector.

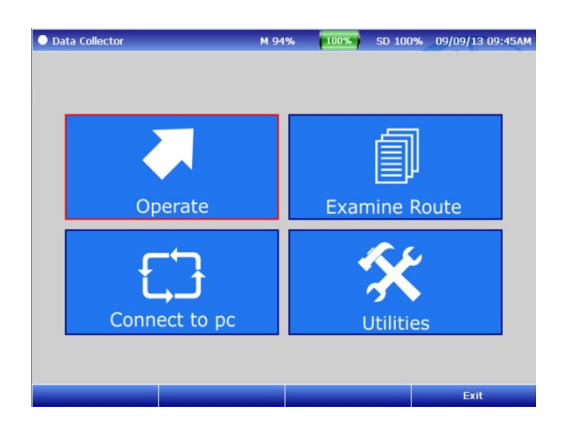

By activating the option, the collector will charge the existing database into the memory of the DSP Logger Expert.

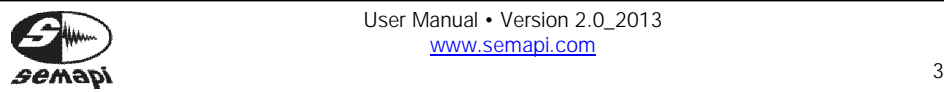

The structure of this database is composed of the following main fields, which the operator can navigate.

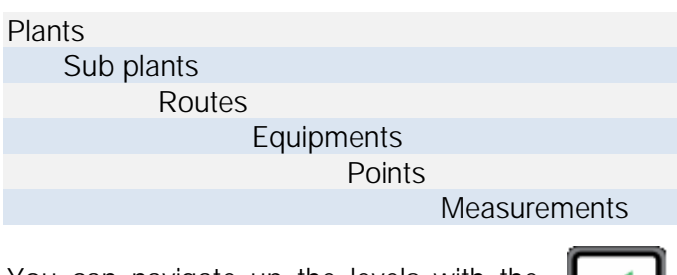

You can navigate up the levels with the ENTER key.

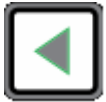

You can navigate down the levels with the ESCAPE key.

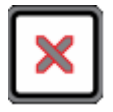

Plant Selection:

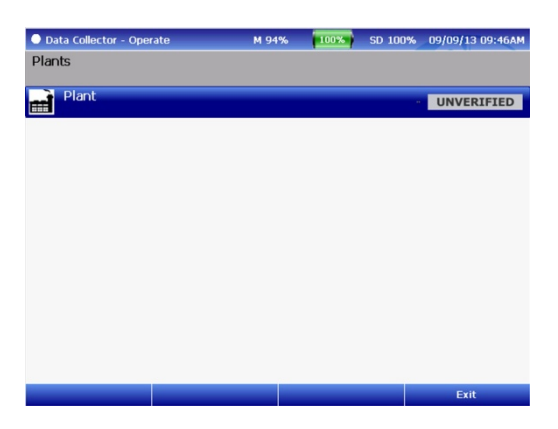

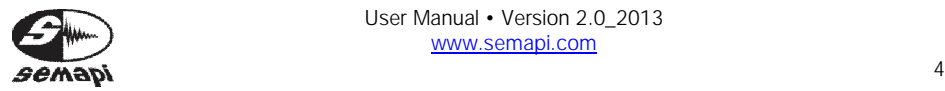

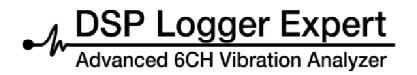

### Sub plant Selection:

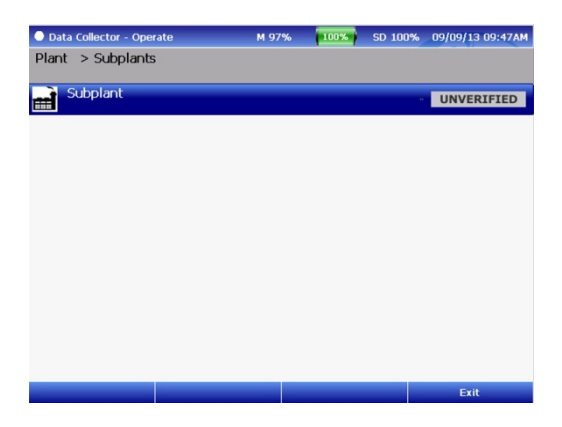

Routes Selection:

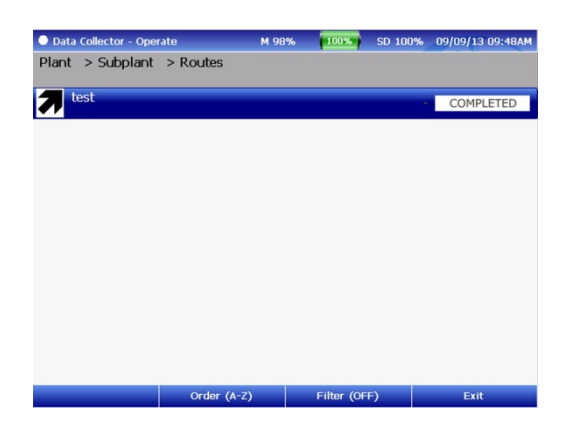

A measurement route is the grouping of multiple computers on a plant or a sub plant, sorted according to collection.

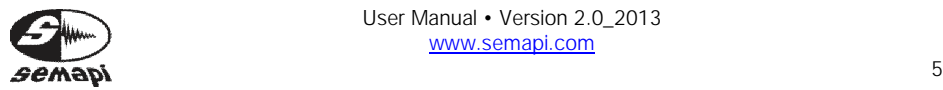

**DSP Logger Expert** 6CH Vibration Analyzer

On this screen, you can alphabetically order the routes with the F2 key.

You can also filter routes by their condition with the F3 key.

**Measurement Options:**

Automatic measurement options are activated from the Route screen. There are two types of routines that can be selected before starting.

The measurements are made as automatic recordings, which can be confirmed and advanced with the UP key.

Confirmations of change points are made and accepted with the ENTER key.

> User Manual • Version 2.0\_2013 www.semapi.com

These options are available via function key F1.

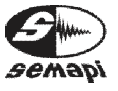

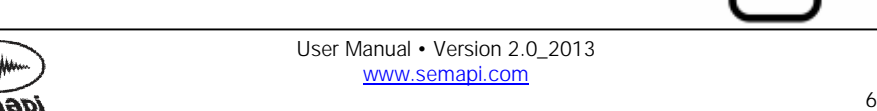

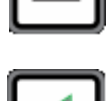

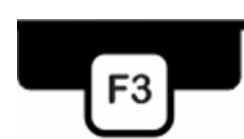

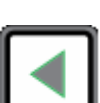

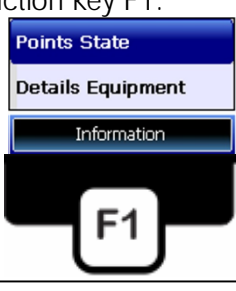

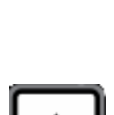

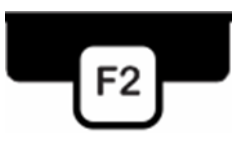

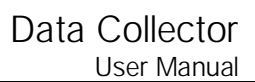

Fast measurement:

All measurements configured by the measuring point without interacting with the operator, such as SPECTRUM OF ACCELERATION, VELOCITY, and ENVELOPE, are recorded in the memory without displaying any graphics if the values of these measurements are normal. If so, you will see a window in a flash with the measurement condition

If any of the measurements is in the CAUTION or EMERGENCY state, is shown in figure confirms the measurement can burn up the keyboard key or using F1.

If you want to repeat the measurement, simply press the ENTER key and perform the measurements again.

This operative is repeated at each point of a machine, indicating from point to point, notice of the next point, or a change of the position sensor.

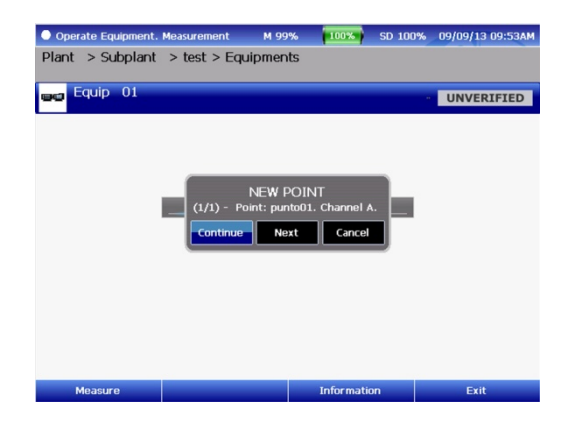

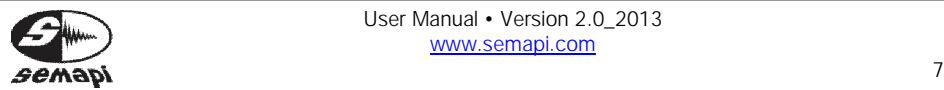

Detailed Measurement:

Each measurement is taken step by step, always showing on screen a graphic value for each measurement, always waiting for confirmation before each message, new item, or equipment. Press the ENTER key to start the measurement, and confirm and advance to the next by pressing UP or F1 interchangeably. This option is ideal for operator analyst capacity, as it will allow you to have an idea of the condition of the equipment.

In any measurement, the operator can choose to add a comment, which can be done once the measurement has been performed and is displayed on the screen by pressing F3. There, the operator can choose between 3 fixed comments ("With abnormality," "In track," or "Normal") or the operator can select "comment" to add their comment using the keyboard.

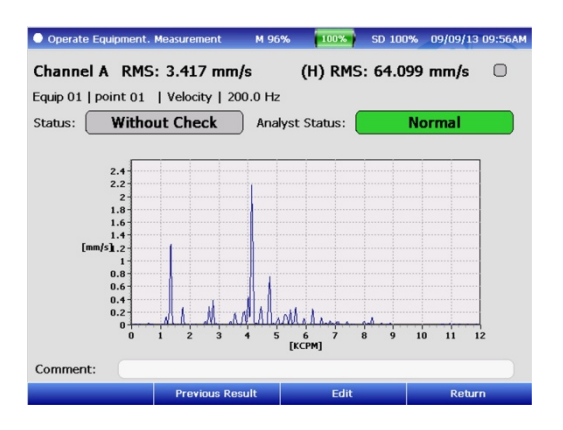

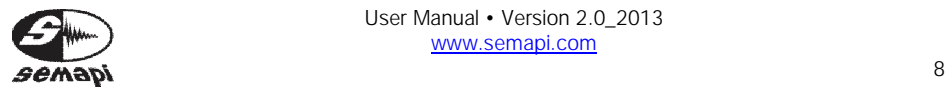

You can check the status of each piece of equipment belonging to a particular route by selecting the route with the UP or DOWN keys and then pressing F3. This will enable you to view the status of points or see details of the equipment.

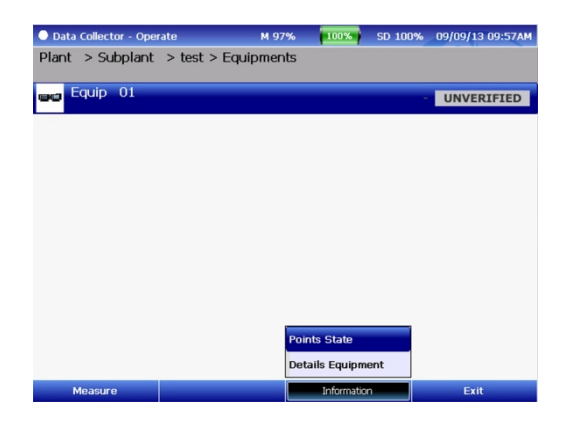

In "Conditions of points," the system displays the status of each measurement made, as shown in the figure below.

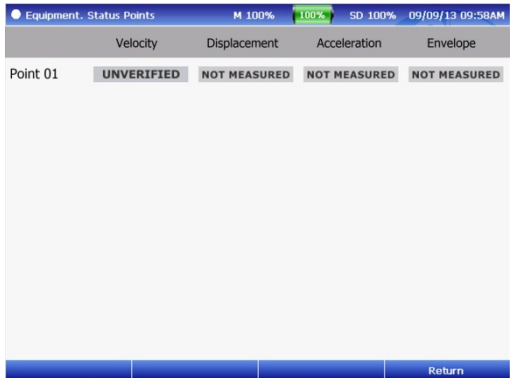

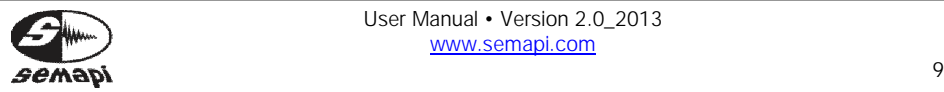

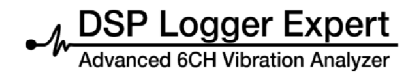

In "equipment details," the system will show the condition of the last 5 measurements with dates, status, and, if available, a photo or diagram of the equipment in question.

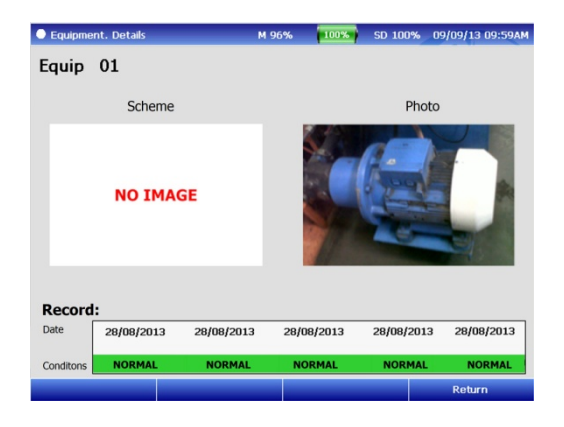

#### **Utilities:**

This option allows you to work with the routes in two different ways:

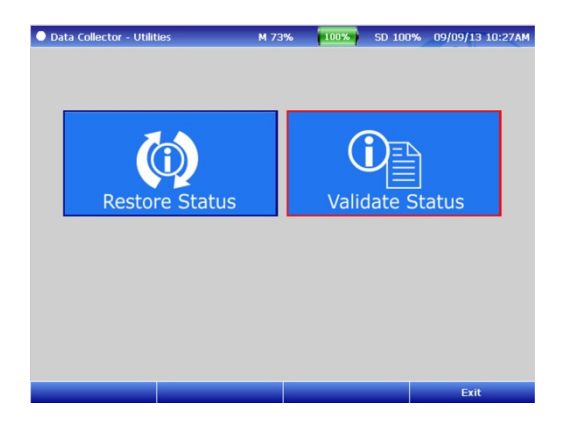

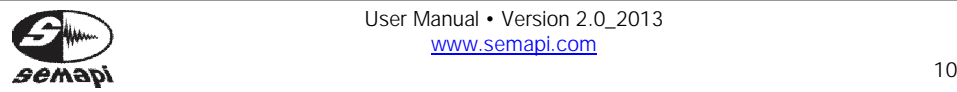

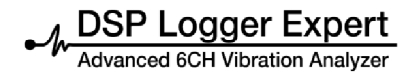

Restore Routes:

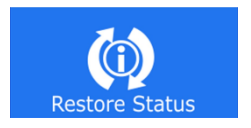

This utility is very important because it will allow the operator to return the status of a route to a state not measured, in order to make a new measurement route without losing the measurements already made. These remain in the computer's memory; in this way the same route can be re-measured as many times as needed, without having to connect the equipment to the PC.

Just simply select the route you want to re-measure and press F1 to restore it to No Action.

Performing a hard reset causes the last measurements in the database to become part of the history generated within the DSP Expert Logger database.

After confirming the command to restore a plant, you will have access to the last-covered values until you perform a transfer in the DSP Machinery Control software.

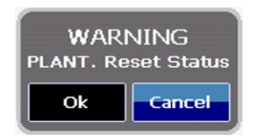

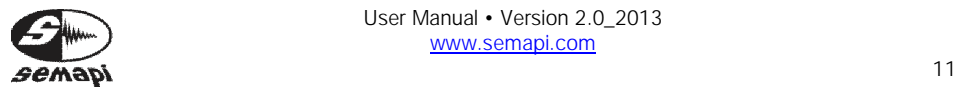

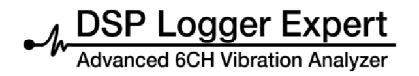

Validate Status:

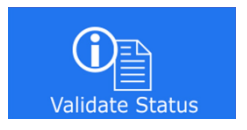

If you have any doubts about the status of equipment or the measurements displayed by the system, this option states revalidation of each measurement made.

The failure of the validation of the equipment may happen if the computer runs out of battery power or shuts down accidentally.

#### **Data Transfer:**

To transfer data from PC to the DSP Logger Expert and back, you must activate the connection to a PC.

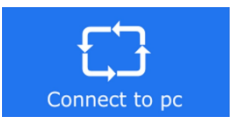

With this open enabled, the device will be available from the PC software, which will be responsible for sending and receiving routes and measures.

SEMAPI provides technical information on the Internet to assist with product use at

www.dsplogger.com , where you can find technical manuals, a database with frequently asked questions, and application notes.

You can also find instructional videos for firmware of the DSP Logger Expert at https://www.youtube.com/user/semapicorp

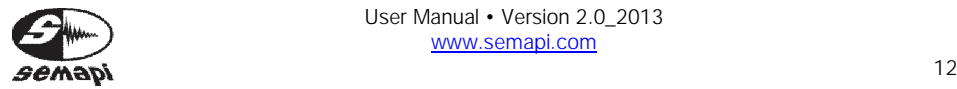